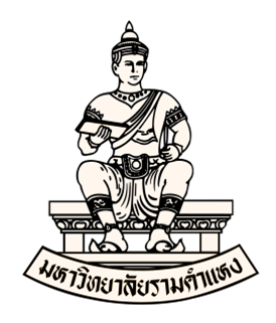

#### **ค มื อผ ้ใช้ งานระบบบ ญช ี 3 ม ต ู ่ ู ั (Oracle E-Business Suite R12) การกระทบยอดเง ินฝากธนาคาร บ ญช เง นเง นท นส ารองจ่ายของหน่วยงาน ั ิ ิ ุ ํ**

**โครงการพัฒนาระบบงบประมาณ พัสดุการเงินและบัญชีกองทุนโดยเกณฑ์พึงรับ-พึงจ่าย ลักษณะ 3 มิติ มหาวิทยาลัยรามคําแหง**

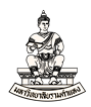

## **การกระทบรายการกับบัญชีเงินฝากธนาคาร**

## **วัตถุประสงค์การกระทบรายการกับบัญชีเงินฝากธนาคาร**

เพื่อบันทึกใบแจ้งยอดธนาคารที่ได้รับจากธนาคารเข้าไปในระบบจัดการเงินสด และทำการกระทบ รายการที่เกิดขึ้นจากระบบบัญชีเจ้าหนี้ (AP), ระบบบัญชีลูกหนี้ (AR), ระบบบัญชีแยกประเภท (GL) ว่า ถูกต้องและตรงตามใบแจ้งยอดของธนาคารหรือไม่

การกระทบรายการกับบัญชีเงินฝากธนาคารนั้น ดําเนินการได้ 2 วิธีดังนี้

1. การล้างรายการด้วยตนเอง

ได้แก่การทำการล้างรายการจากระบบต่างๆ ด้วยตนเอง โดยไม่ผ่านเข้าไปในใบแจ้งยอด ้ ธนาคาร ซึ่งเมื่อทำการล้างรายการเรียบร้อยแล้ว ระบบจะมองว่าเป็นการเกิดการกระทบยอดขึ้นอัตโนมัติ โดยขั้นตอนการล้างรายการด้วยตนเองมีขั้นตอนดังนี้

1.1 สร้างรายการจากระบบต่างๆ

1.2 ทําการล้างรายการด้วยตนเองในระบบจัดการเงินสด

<u>หมายเหตุ</u> งานการเงิน กองคลังปฏิบัติงานในระบบจัดการเงินสดคือการล้างรายการที่มาจากระบบ บัญชีเจ้าหนี้ (AP) ด้วยตนเอง

2. การกระทบรายการกับใบแจ้งยอดธนาคาร

ได้แก่การสร้างใบแจ้งยอดธนาคารขึ้นมาในระบบจัดการเงินสด และให้ใบแจ้งยอด ธนาคารที่ได้สร้างขึ้นมาใบนั้นๆ กระทบยอดกับรายการต่างๆ ที่มาจากระบบบัญชีเจ้าหนี้, ระบบ ้บัญชีลูกหนี้ และระบบบัญชีแยกประเภท (สำหรับมหาวิทยาลัยรามคำแหงกระทบรายการกับใบแจ้งยอด ธนาคาร รายการมาจากระบบAP) โดยขั้นตอนการกระทบรายการกับใบแจ้งยอดธนาคารมีขั้นตอนดังนี้

2.1 สร้างรายการจากระบบต่างๆ

2.2 สร้างใบแจ้งยอดธนาคารในระบบจัดการเงินสด ซึ่งสร้างใบแจ้งยอดธนาคารได้2วิธีคือ

- บับทึกใบแจ้งยอดธบาคารด้ายตบเอง
- อิมปอร์ตใบแจ้งยอดธนาคาร เช่น SWIFT940

2.3 กระทบรายการกับใบแจ้งยอดธนาคาร ซึ่งวิธีการกระทบรายการทำได้2วิธีคือ

- กระทบรายการเงินฝากธนาคารโดยอัตโนมัติ
- กระทบรายการเงินฝากธนาคารด้วยตนเอง

หมายเหตุงานบัญชีกองคลัง ปฏิบัติงานในระบบจัดการเงนสดค ิ ือ การกระทบรายการกับใบแจง้

ยอดธนาคาร

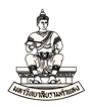

## **การล้างรายการด้วยตนเอง**

นาวิเกเตอร์ ระบบจัดการเงินสด : ใบแจ้งยอดธนาคาร  $\rightarrow$  ล้างรายการด้วยตนเอง  $\rightarrow$  ล้างรายการ

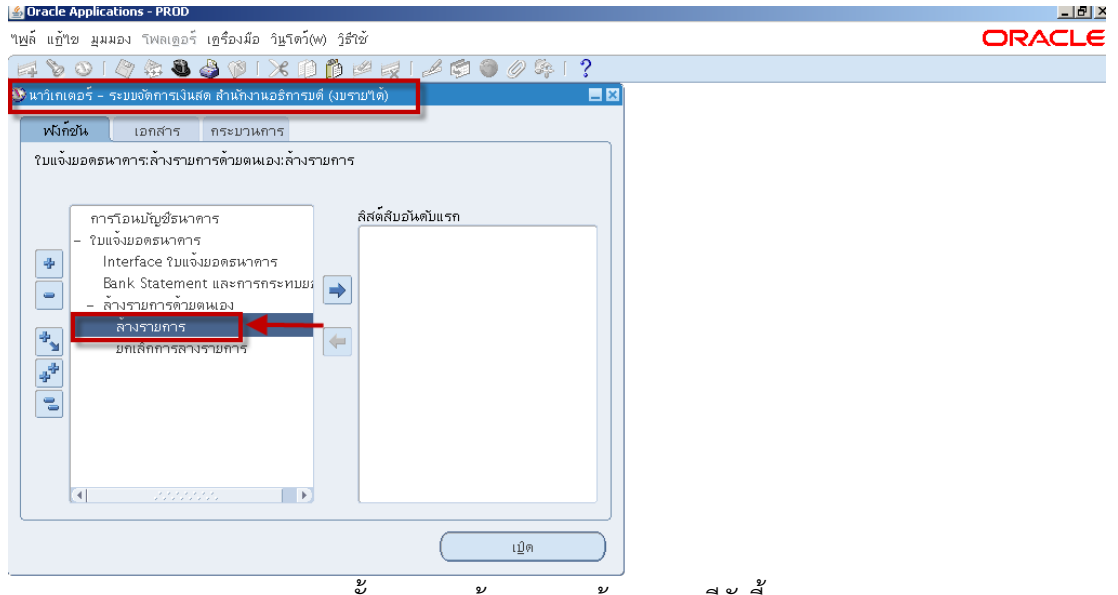

ขั้นตอนการล้างรายการด้วยตนเองมีดังนี้

1. หน้าจอค้นหารายการ uncheck  $\Box$  รายการรับชำระในAR,  $\Box$ กระแสเงินสดใน Cash

Management,  $\square$  เบ็ดเตล็ด .ให้  $\nabla$  รายการชำระเงินในAP รายการเดียวเท่านั้น

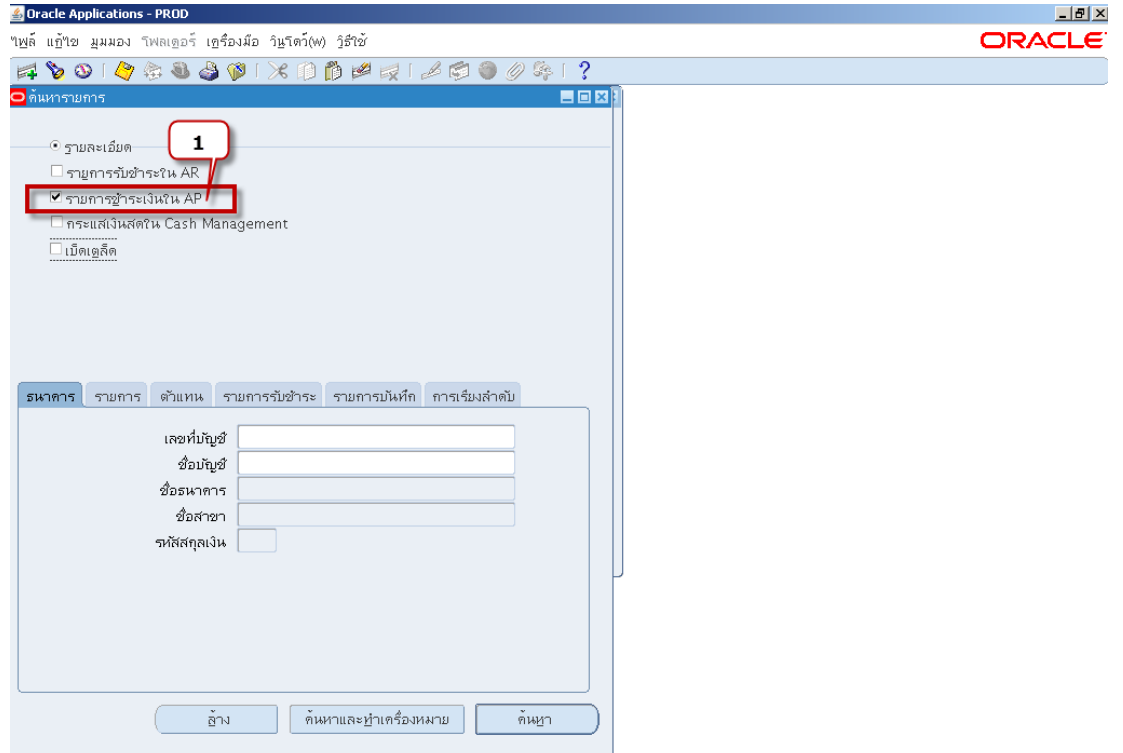

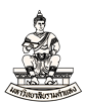

## 2. แท็บธนาคาร เลขที่บัญชี เลือกเลขที่บัญชีที่จะทำการล้างรายการ โดยคลิก <mark>…</mark>

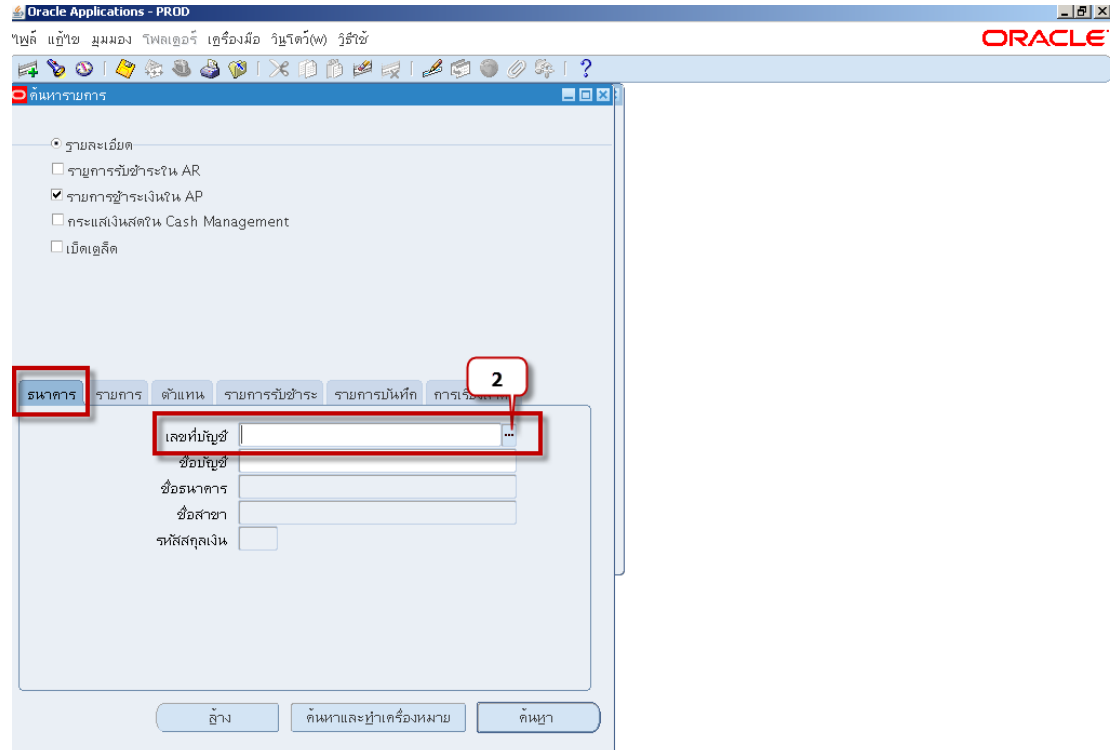

- 3. หน้าต่างบัญชีธนาคาร ค้นหาเลขที่บัญชีที่ต้องการล้างรายการ จากตัวอย่างต้องการล้างรายการบัญชี GSB งบประมาณรายจ่ายสธก เลขที่ 001031015488 โดยในช่องค้นหาพิมพ์ส่วนหนึ่งส่วนใดของเลขที่ บัญชีตามหลัง% คือ "%1548"
- 4. คลิกปุ่มค้นหา

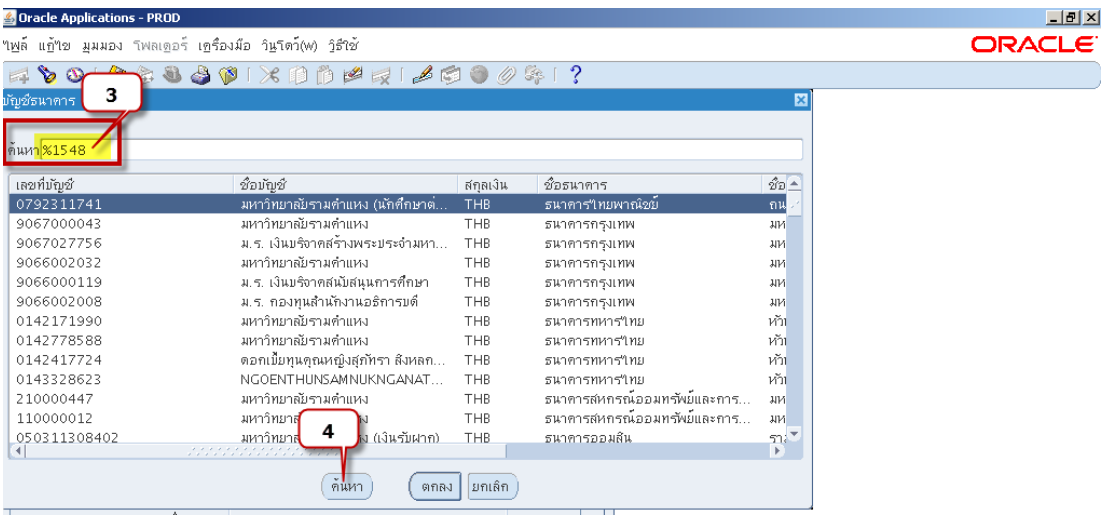

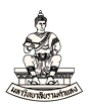

## ตัวอย่าง ต้องการล้างรายการเลขที่เอกสารการชําระเงินเลขที่ 2127 ถึง 2130

- 5. คลิกแท็บรายการ
- 6. เลขที่ : ป้อนเลขที่ 2127 ถึง 2130
- 7. คลิกปุ่มค้นหา

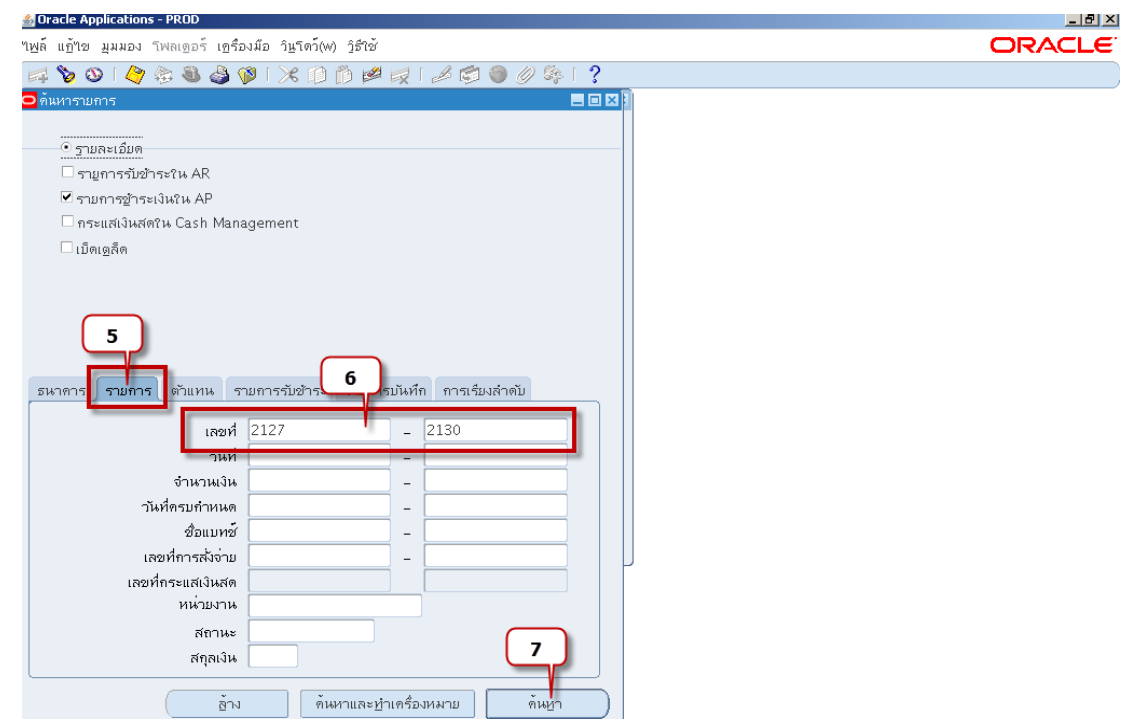

8. หน้าจอล้างรายการแสดงเลขที่เอกสาร 2127 ถึง 2130 คลิกปุ่มค่าดีฟอลต์วันที่ เพื่อระบุวันที่ให้ตรงกัน

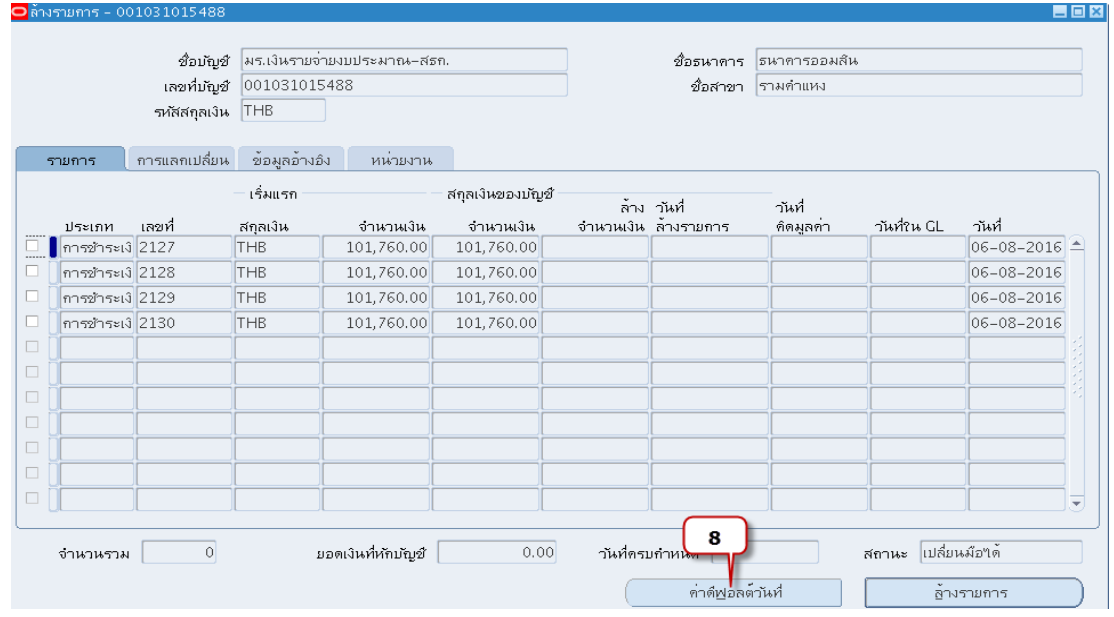

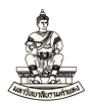

## 9. ป้อนค่าดีฟอลต์วันที่ : วันที่ล้างรายการ, วันที่คิดมูลค่า, วันที่ใน GL ทั้ง3วันให้มีค่าเป็นวันเดียวกันหมด

#### 10.คลิกปุ่มตกลง

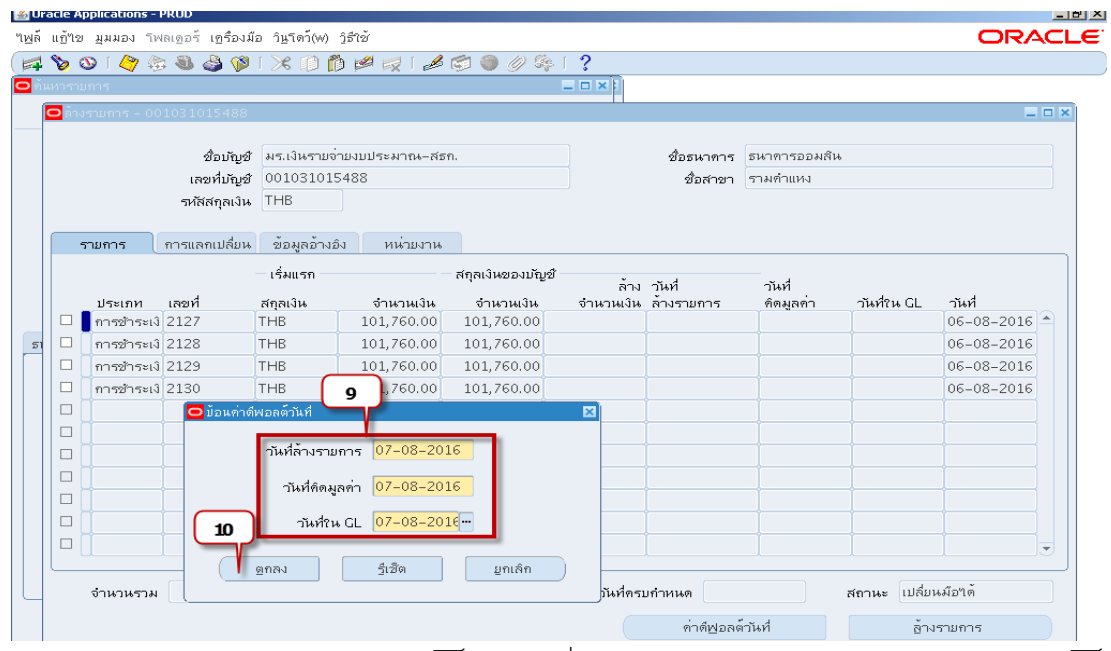

 $11.$ หน้าจอล้างรายการ แท็บรายการ ให้  $\boxdot$  รายการที่ต้องการล้างรายการด้วยตนเอง จากตัวอย่างคือ  $\boxdot$ 4รายการ โดยวันที่ล้างรายการ, วันที่คิดมูลค่า, วันที่ใน GL ระบบระบุเป็นวันที่07-08-2016ตามค่าดี ฟอลต์

ชื่อบัญชี พร.เงินรายจายงบประมาณ-สธก. ชื่อธนาคาร | ธนาคารออมสัน เลขที่บัญชั 001031015488 ชื่อสาขา รามคำแหง รหัสสกุลเงิน THB การแลกเปลี่ยน ข้อมูลอ้างอิง หน่วยงาน 11 เริ่มแรก สกุลเงินของบัญชี ล้าง <mark>วันที่</mark> าันที่ วันที่ใน GL เลขที่ สกุลเงิน จำนวนเงิน จำนวนเงิน คิดมูลค่า จำนวนเงิน ล้างรายการ าันที่ ระเภท ชำระเงิ 2127 101,760.00 101,760.00  $07 - 08 - 2016$  $07 - 08 - 2016$  $6 - 08 - 2016$   $\triangle$ THB 101,760.00  $7 - 08 - 2016$ ชำระเงิ 2128 THB 101,760.00 101,760.00 101,760.00  $-08 - 2016$ 07-08-2016 07-08-2016  $5 - 08 - 2016$  $07 - 08 - 2016$ ชำระเงิ 2129 THB 101,760.00 101,760.00 101,760.00  $-08 - 2016$  $07 - 08 - 2016$  $5 - 08 - 2016$ THB 101.760.0  $101.$ 2130  $12$  $\overline{4}$ ยอดเงินที่หักบัญชั $\boxed{407,040.00}$ วันที่ครบกำหนด  $[$ ์<br>เปลี่ยนม๊อ"เต<sup>ิ</sup> จำนวนรวม ค่าตีฟอลต์วันที่ ล้างรายการ

## 12.ตรวจสอบข้อมูลรายการว่าตรงกับที่ต้องการล้างรายการหรอไม ื ่ถ้าตรงคลกปิ ุ่มล้างรายการ

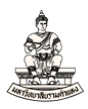

## เมื่อคลิกปุ่มล้างรายการ รายการจะหายไปจากหน้าจอล้างรายการ

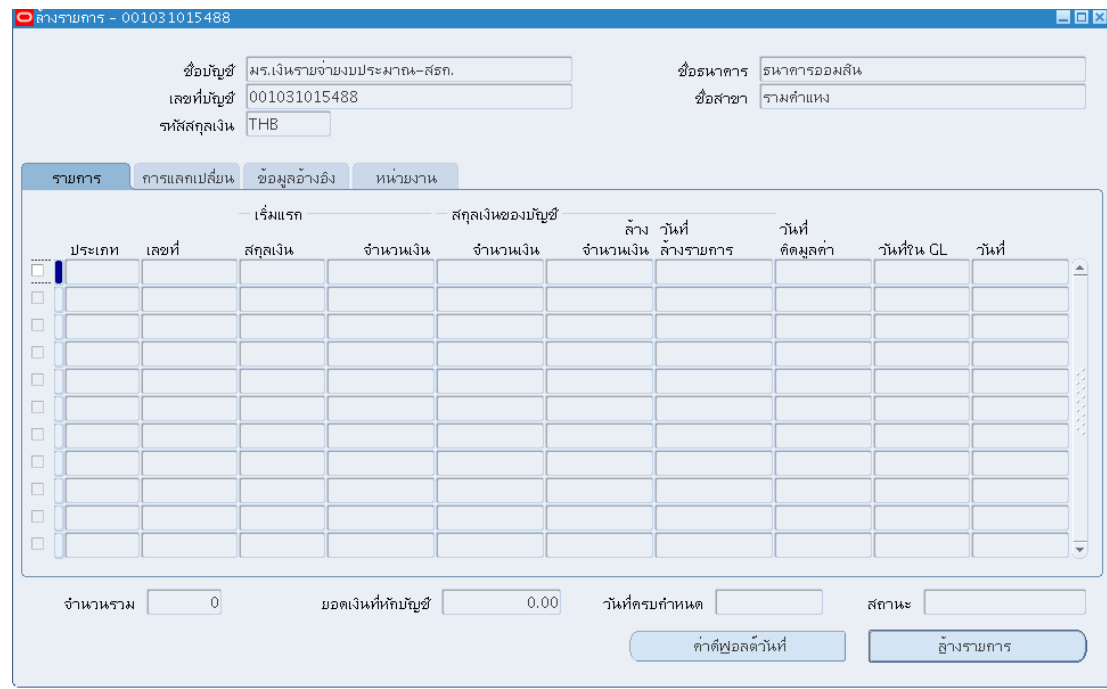

## 13.กลับไปจัดทำบัญชีที่ระบบบัญชีเจ้าหนี้ เพื่อจัดทำบัญชีและส่งข้อมูลไประบบบัญชีแยกประเภท

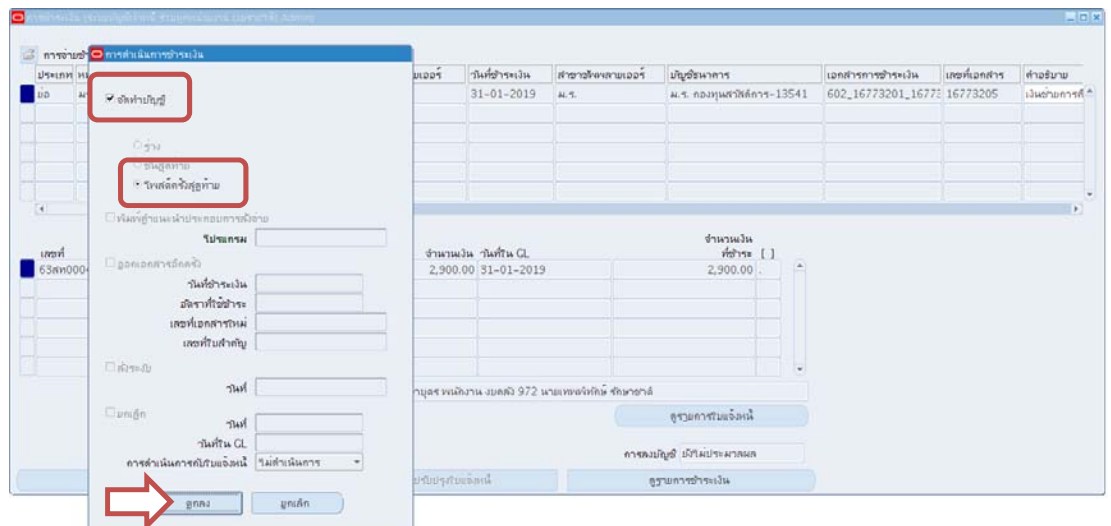

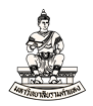

## **การยกเลิกการล้างรายการ**

นาวิเกเตอร์ ระบบจัดการเงินสด : ใบแจ้งยอดธนาคาร  $\rightarrow$  ล้างรายการด้วยตนเอง  $\rightarrow$  ยกเลิกการล้าง

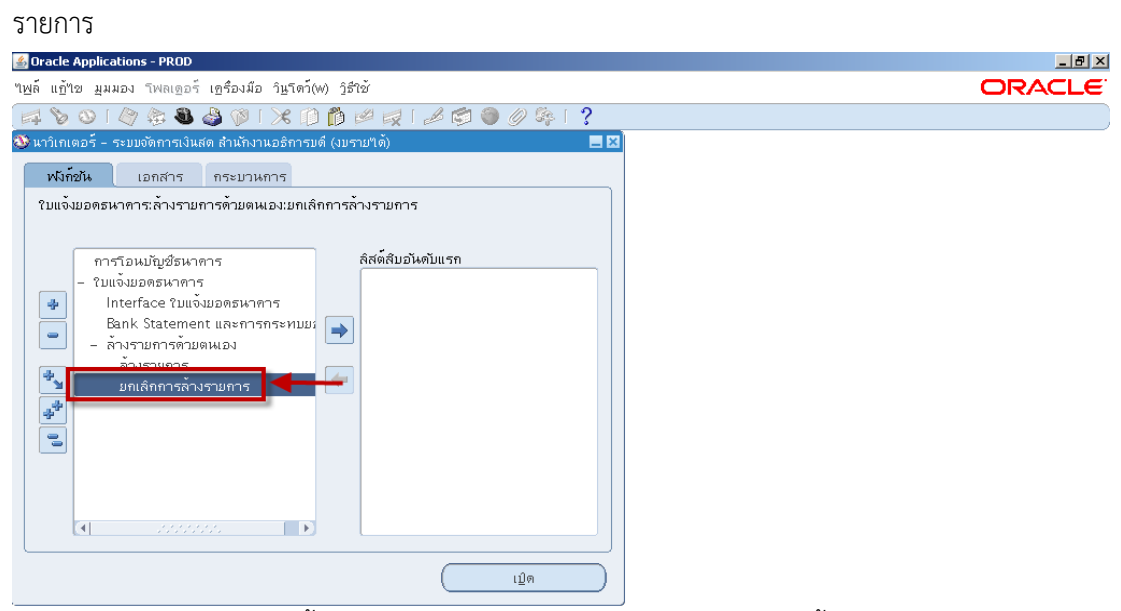

ขั้นตอนการยกเลิกการล้างรายการด้วยตนเองมีดังนี้

1. หน้าจอค้นหารายการ uncheck  $\mathrm O$ รายการรับชำระเงินและ  $\mathrm O$ กระแสเงินสดใน Cash

Management ให้เลือก $\, \mathbf{\Theta} \,$ รายการชำระเงิน

- 2. เลขที่ ป้อนเลขที่เอกสารการชำระเงินที่ต้องการยกเลิกการล้างรายการ
- 3. คลิกปุ่มค้นหา

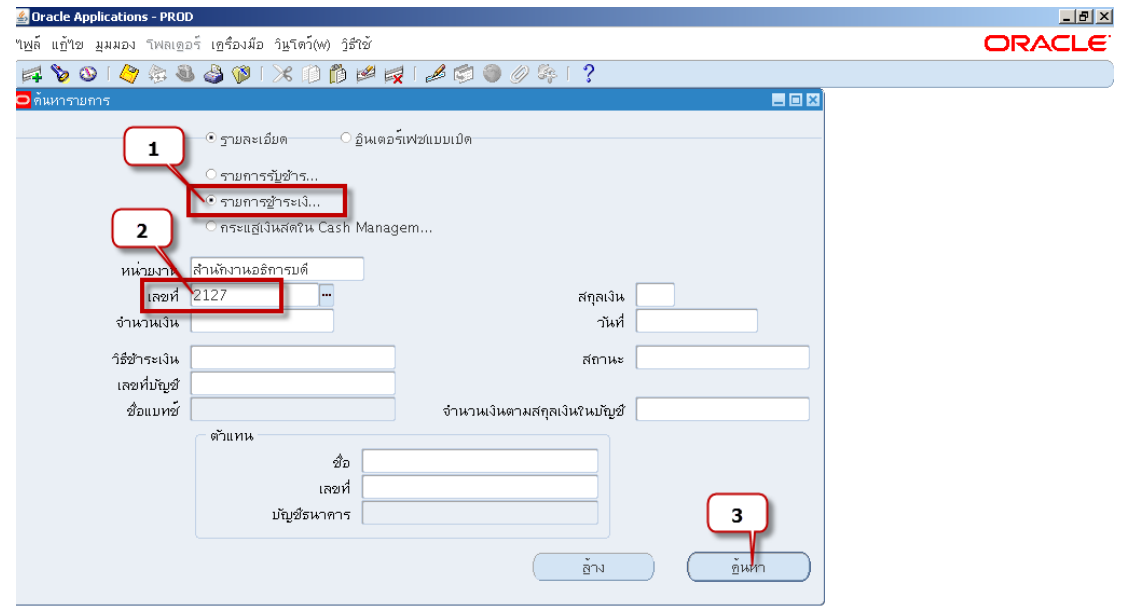

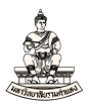

4. หน้าจอยกเลิกการล้างรายการ คลิก  $\boxtimes$  รายการที่ต้องการยกเลิกการล้างรายการ

## 5. ตรวจสอบว่าเป็นรายการที่ต้องการยกเลิก คลิกปุ่มยกเลิกการล้างรายการ

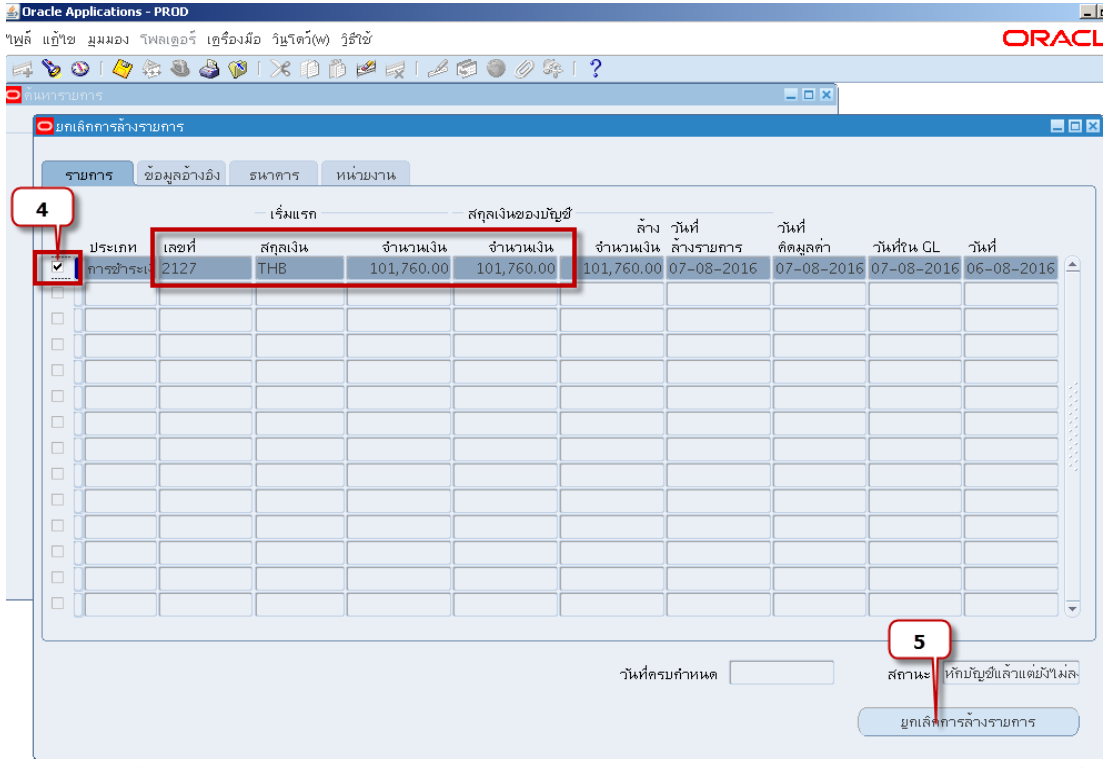

6. รายการที่ถูกยกเลิกการล้างรายการจะไม่ปรากฏในหน้าจอยกเลิกการล้างรายการ กลับไปจัดทําบัญชีที่ ระบบบัญชีเจ้าหนี้ (AP) เพื่อจัดทำบัญชีและส่งข้อมูลไประบบบัญชีแยกประเภท

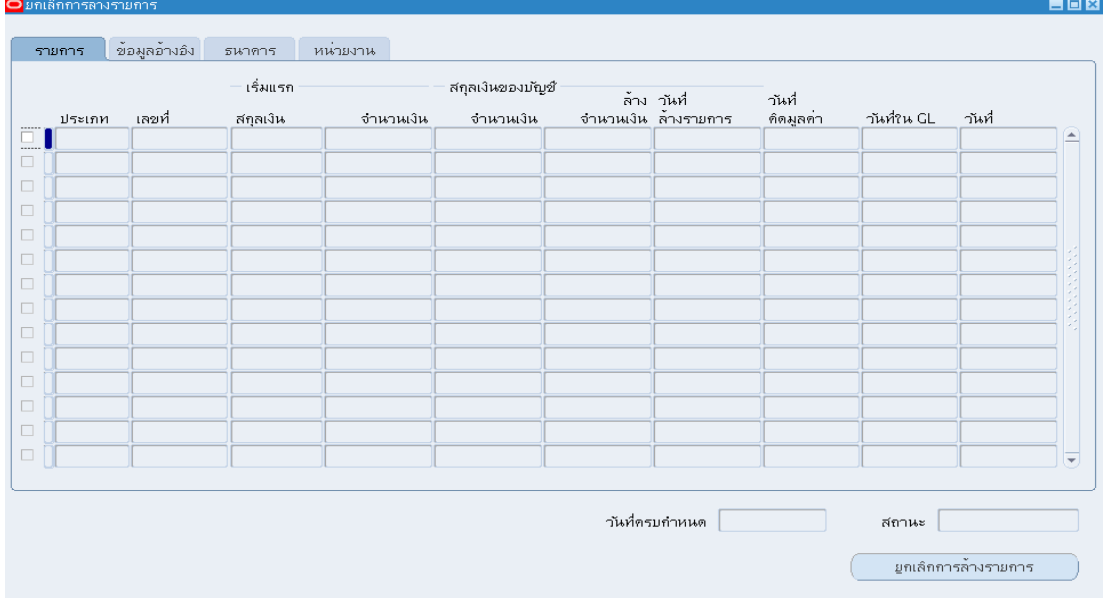

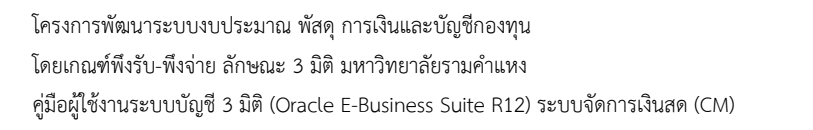

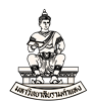

## **การบันทึกใบแจ้งยอดธนาคารด้วยตนเอง**

นาวิเกเตอร์ ระบบจัดการเงินสด : ใบแจ้งยอดธนาคาร → Bank Statement และการกระทบยอด<br>Loracle Applications - PROD

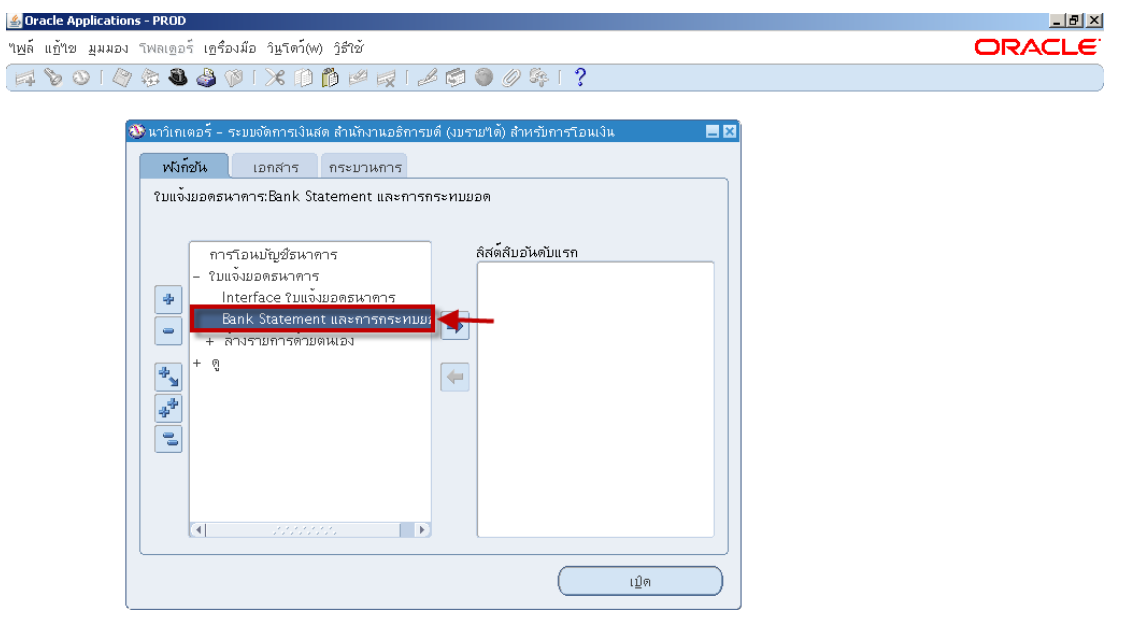

้ขั้นตอนการบันทึกใบแจ้งยอดธนาคารด้วยตนเองมีดังนี้

1. จากลําดับการเข้าถึงหน้าจอ Bank Statement และการกระทบยอด แสดงหน้าจอค้นหาใบแจ้งยอด

ธนาคาร คลิกปุ่มสร้าง เพื่อสร้างใบแจ้งยอดธนาคารด้วยตนเอง

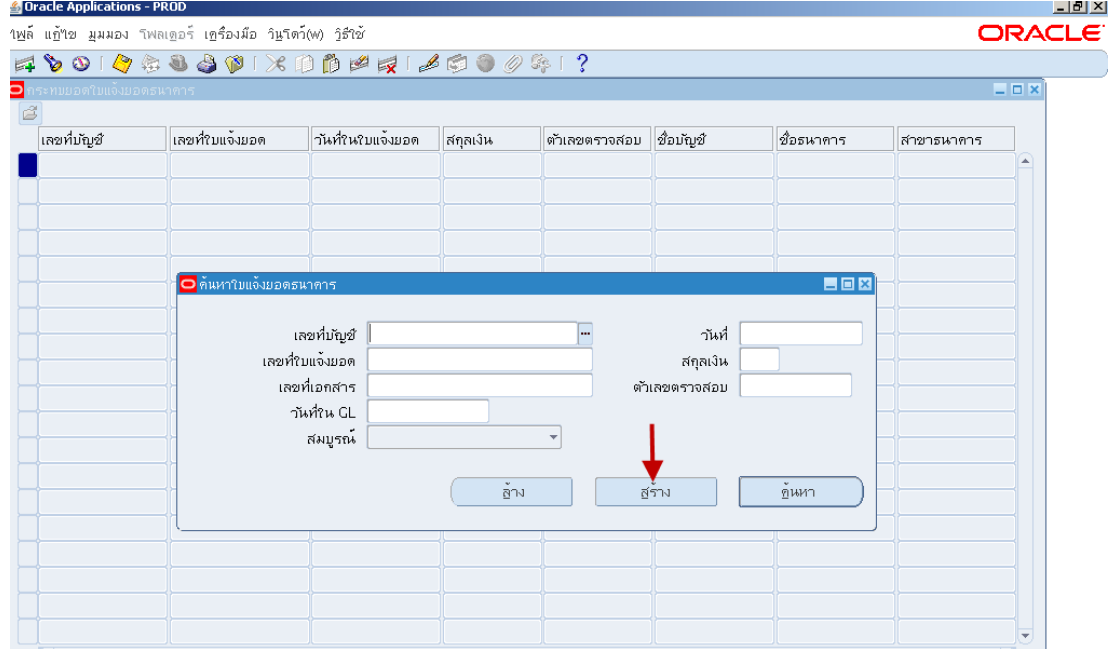

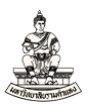

- 2. ป้อนข้อมูลรายละเอียดดังนี้
	- เลขที่บัญชี : ป้อนข้อมูลเลขที่บัญชีธนาคารที่ต้องการสร้างใบแจ้งยอดธนาคาร ซึ่งระบบจะระบุ ชื่อบัญชี, สาขาธนาคาร, สกุลเงินให้โดยอัตโนมัติ
	- วันที่ : ป้อนวันที่ใบแจ้งยอดธนาคาร
	- วันที่ในGL : วันที่ส่งข้อมูลไปGL
	- เลขที่ใบแจ้งยอด : ระบบจะแสดงวันที่เป็นเลขที่ใบแจ้งยอดให้อัตโนมัติแต่สามารถแก้ไขได้

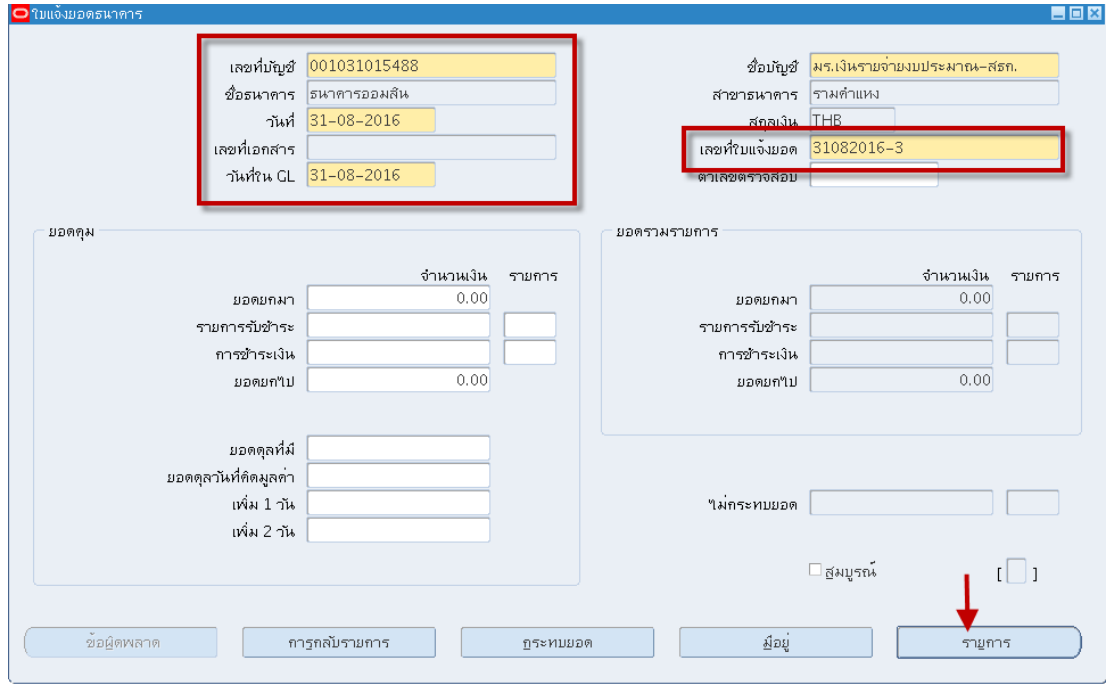

- 3. เมื่อคลิกปุ่มรายการแล้วเข้าสู่หน้าจอ รายการใบแจ้งยอดธนาคาร ป้อนรายละเอียดดังนี้
	- รายการ : ลำดับของรายการ
	- ประเภท : ประเภทของรายการ เช่น การชําระเงิน(มาจากAP)
	- รหัส : TRFD สําหรับธนาคารทหารไทยและออมสิน
	- เลขที่ : เลขที่เอกสารการชำระเงิน(เลขที่เช็ค)
	- จํานวนเงิน : จํานวนเงินตามใบแจ้งยอดธนาคารในรายการนั้นๆ หมายเหตุสามารถเพิ่มจํานวนรายการได้โดยคลิกที่ไอคอน

โครงการพัฒนาระบบงบประมาณ พัสดุการเงินและบัญชีกองทุน โดยเกณฑ์พึงรับ-พึงจ่าย ลักษณะ 3 มิติ มหาวิทยาลัยรามคำแหง คู่มือผู้ใช้งานระบบบัญชี 3 มิติ (Oracle E-Business Suite R12) ระบบจัดการเงินสด (CM)

![](_page_11_Picture_1.jpeg)

![](_page_11_Picture_57.jpeg)

4. คลิกบันทึกข้อมูล และปิดหน้าจอรายการใบแจ้งยอดธนาคาร กลับมาที่หน้าจอใบแจ้งยอดธนาคาร ซึ่ง ยอดรวมรายการจะแสดงข้อมูลที่เกิดจากการบันทึกข้อมูลในใบแจ้งยอดธนาคาร

![](_page_11_Picture_58.jpeg)

![](_page_12_Picture_1.jpeg)

## **การกระทบยอดเงินฝากธนาคารอัตโนมัติ**

### นาวิเกเตอร์ ระบบจัดการเงินสด : มุมมอง  $\rightarrow$  คำขอ

### 1. รันคําขอชื่อ "ฟังก์ชันกระทบยอดอัตโนมัติ"

![](_page_12_Picture_72.jpeg)

#### 2. พารามิเตอร์

![](_page_12_Picture_73.jpeg)

![](_page_13_Picture_1.jpeg)

3. นาวิเกเตอร์ ระบบจัดการเงินสด : ใบแจ้งยอดธนาคาร  $\rightarrow$  Bank Statement และการกระทบยอด สถานะเปลี่ยนเป็นกระทบยอด

![](_page_13_Picture_62.jpeg)

4. กลับไปจัดทําบัญชีที่ระบบบัญชีเจ้าหนี้เพื่อจัดทําบัญชีและส่งข้อมูลไประบบบัญชีแยกประเภท

![](_page_14_Picture_1.jpeg)

## **การกระทบยอดเงินฝากธนาคารด้วยตนเอง**

นาวิเกเตอร์ ระบบจัดการเงินสด : ใบแจ้งยอดธนาคาร  $\rightarrow$  Bank Statement และการกระทบยอด

## 1. หน้าจอค้นหาใบแจ้งยอดธนาคาร ป้อนเลขที่ใบแจ้งยอดที่ต้องการกระทบยอด และคลิกปุ่มค้นหา

![](_page_14_Picture_78.jpeg)

## 2. คลิกปุ่มตรวจดู

![](_page_14_Picture_79.jpeg)

![](_page_15_Picture_1.jpeg)

#### 3. คลิก รายการ

![](_page_15_Picture_54.jpeg)

### 4. คลิก มีอยู่

![](_page_15_Picture_55.jpeg)

![](_page_16_Picture_1.jpeg)

## 5. หน้าจอค้นหารายการ ระบบระบุ $\boxdot$  รายการชำระเงินในAP ให้อัตโนมัติ คลิกปุ่มค้นหา

![](_page_16_Picture_63.jpeg)

## 6. เลือก รายการเพื่อกระทบยอด จากนั้นคลิกปุ่ม กระทบยอด

![](_page_16_Picture_64.jpeg)

![](_page_17_Picture_1.jpeg)

### 7. สถานะเปลี่ยนเป็น กระทบยอด

![](_page_17_Picture_49.jpeg)

8. กลับไปที่ระบบบัญชีเจ้าหนี้เพื่อจัดทําบัญชีและส่งข้อมูลไปยังระบบบัญชีแยกประเภท

![](_page_18_Picture_1.jpeg)

# **การตรวจสอบรายการใน Statement ที่ยังไม่กระทบยอด**

### นาวิเกเตอร์ ระบบจัดการเงินสด : มุมมอง  $\rightarrow$  คำขอ

1. รันคําขอชื่อ "01\_RU-รายงานตรวจสอบรายการใน Statement ที่ยังไม่กระทบยอด (Admin)"

![](_page_18_Picture_73.jpeg)

#### 2. พารามิเตอร์

![](_page_18_Picture_74.jpeg)

![](_page_19_Picture_1.jpeg)

### 3. รายงาน จะรายการในใบแจ้งยอดธนาคารที่ยังไม่ได้รับการกระทบยอด

![](_page_19_Picture_60.jpeg)

4. รันคําขอชื่อ "02\_RU-รายงานตรวจสอบเลขที่เช็ค (Repair) ในระบบกับ Statement (Admin)"

![](_page_19_Picture_61.jpeg)

![](_page_20_Picture_1.jpeg)

### 5. พารามิเตอร์

![](_page_20_Picture_64.jpeg)

6. รายงานจะแสดง รายงานละเอียดเลขที่เช็ค เปรียบเทียบกับข้อมูลใน Statement นําเลขที่เช็คใน ้ ระบบ ไปแก้ไขในใบแจ้งยอดธนาคาร ก่อนดำเนินการกระทบยอดเงินฝากธนาคารใหม่

![](_page_20_Picture_65.jpeg)